## **SNEHAPOORVAM**

## **New Registration Online 2017-2018**

- 1. Visit the page **<http://kssm.ikm.in/>**
- 2. Before filling the Application form request you to go through the **Snehapoorvam Guidelines** given for **Eligibility criteria.** Ineligible forms will be **REJECTED**.
- 3. For Renewing the Previous year Application (those who have applied for 2016-2017 online) kindly go through the Instructions for Renewal. **If not able to do Renewal, you may apply as "New Registration" for such students.**
- 4. Click the button named **'SCHOOLS/COLLEGE LOGIN'** Fig. 01 given below.

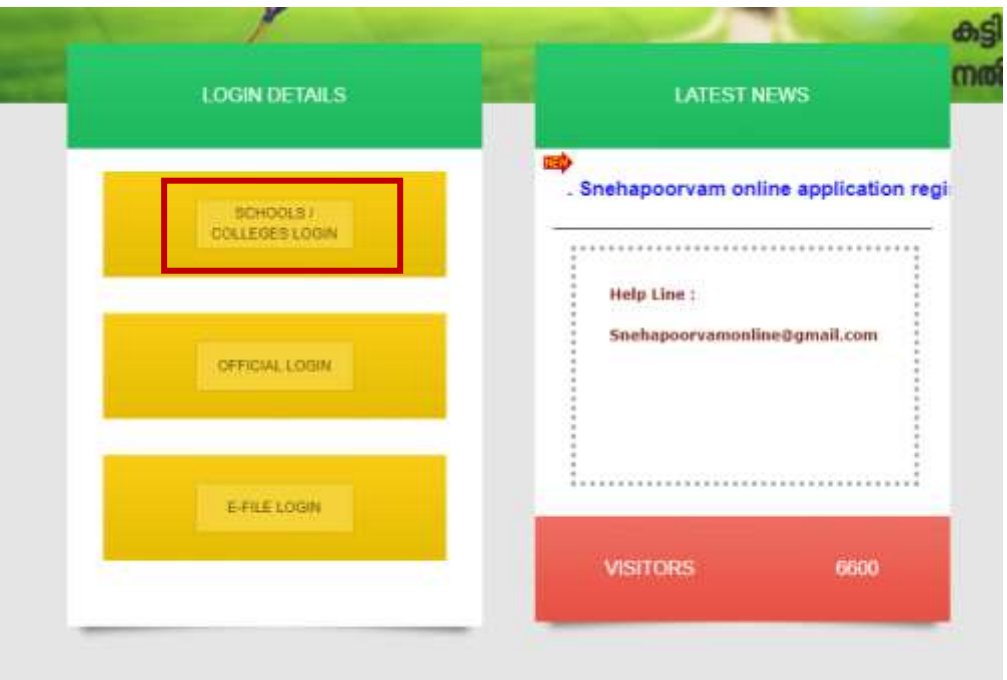

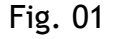

5. Enter **User Name and Password** (already registered Institutions) then click the button named 'Sign In' Fig. 02). If Forgot please try **"Forgot Username" and "Forgot Password"** option. Enter the **Captcha** as shown. You may try "New Institute Registration" if your School/College is not yet registered with us.

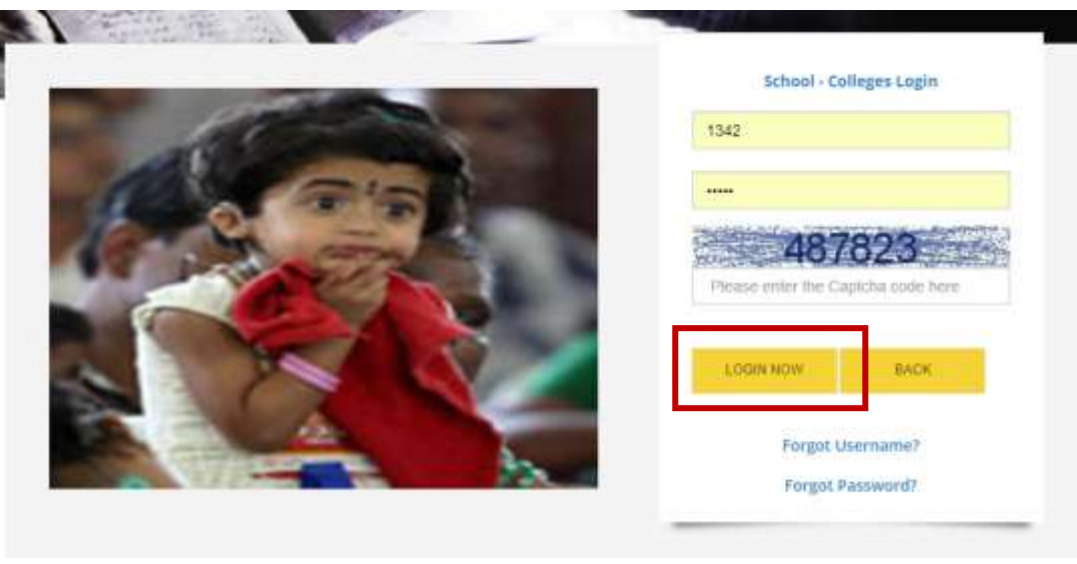

Fig. 02

6. Select the link named **'Services'** as shown in the **Fig. 03** below

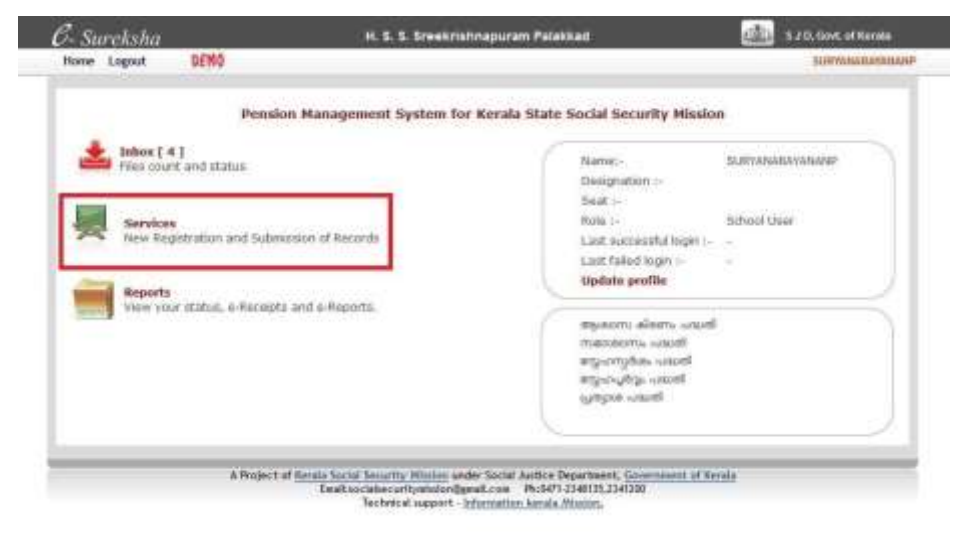

Fig. 03

7. Click the button named **'New Registration'** as shown in the **Fig. 04** below

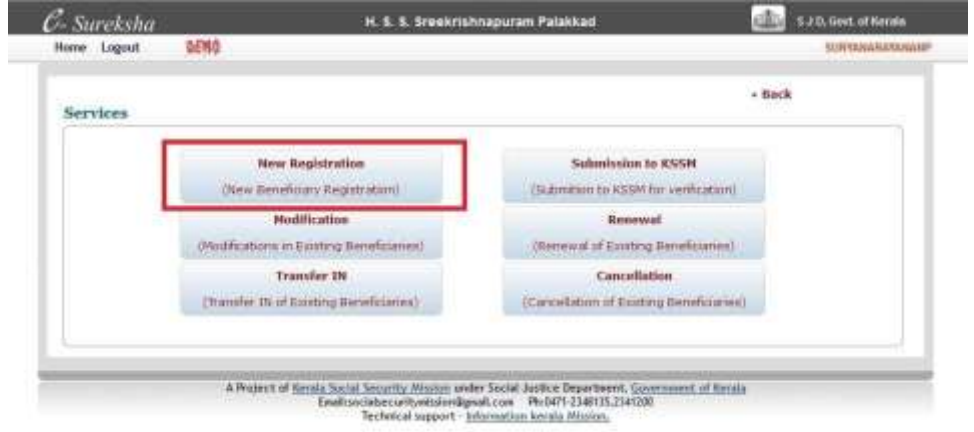

8. Fill Mandatory fields (\*) then click the button named 'Save' as shown in the **Fig. 05a** below. The **Malayalam typing** can be done using the keyboard symbol provided as shown in **Fig. 05b**. Kindly make sure that the data entered is correct before clicking **Save** button.

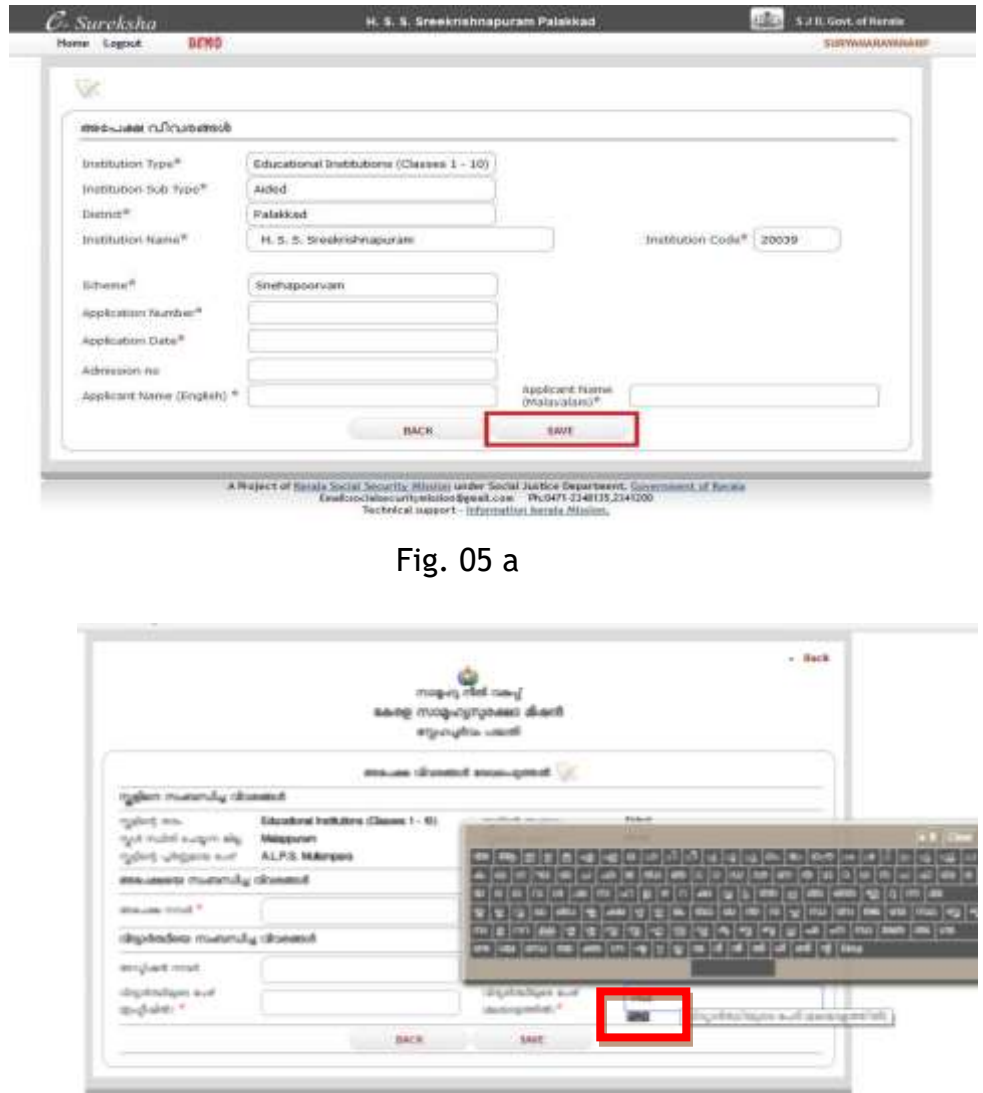

Fig. 05 b

9. Fill Mandatory fields (\*) then click the button named '**Save'** as shown in the **Fig. 06** below. Kindly make sure that the data entered is correct before clicking **Save** button. **Once submitted the data cannot be EDITED.**

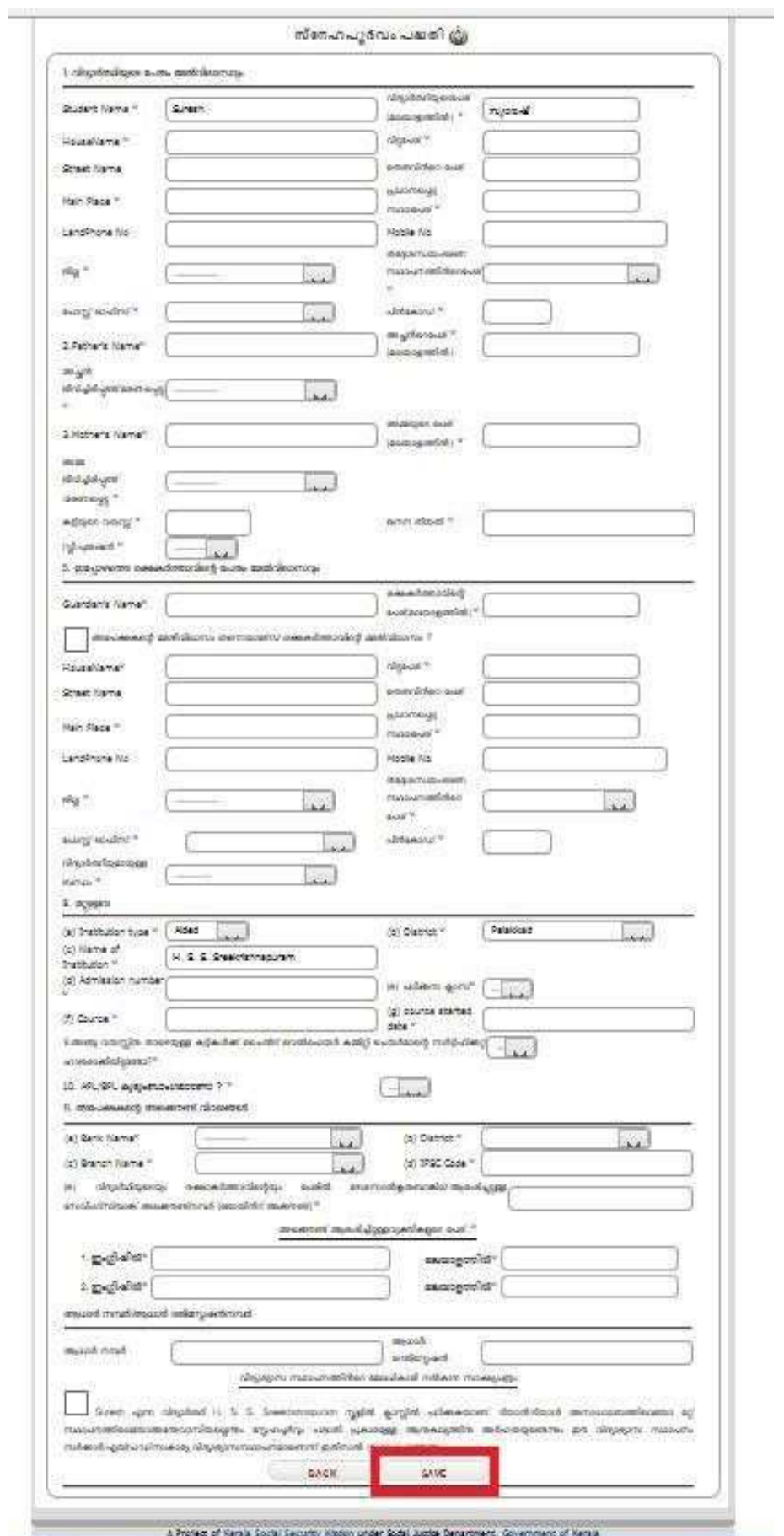

Fig. 06

10. Go to **Home** menu. Click **Services**. Click the button named **'Submission to KSSM'** as shown in Fig. 07 below.

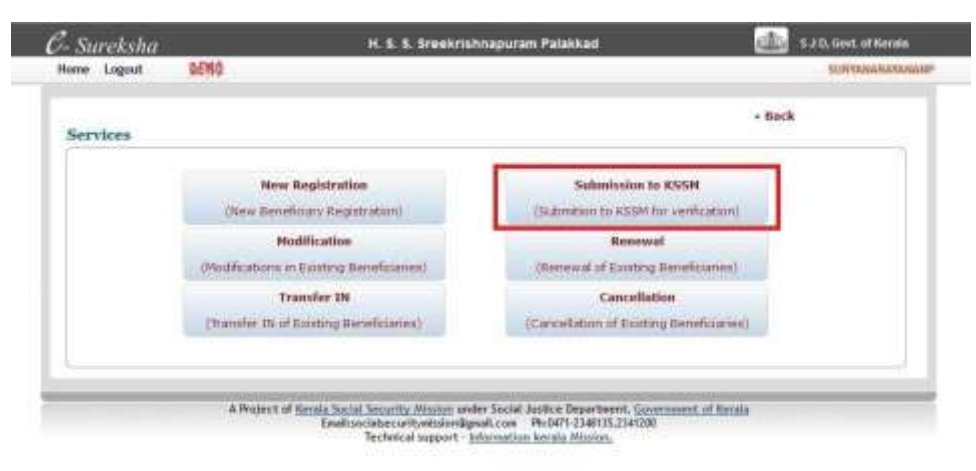

Fig. 07

11. Select the Academic Year as 2017-2018 for this academic year and Click the button named 'Search'. Please note that **only Academic year should be given. No other data** to be filled here. Refer to the Fig. 08 given below.

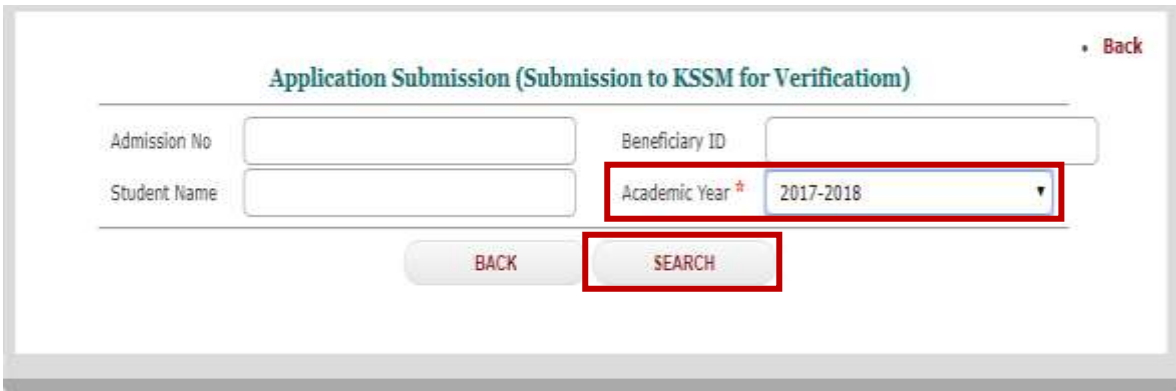

Fig. 08

12. The list of all applied students will be displayed after clicking the Search button as shown below. **Select the Check Box** (the box highlighted in red in the below Fig. 09).

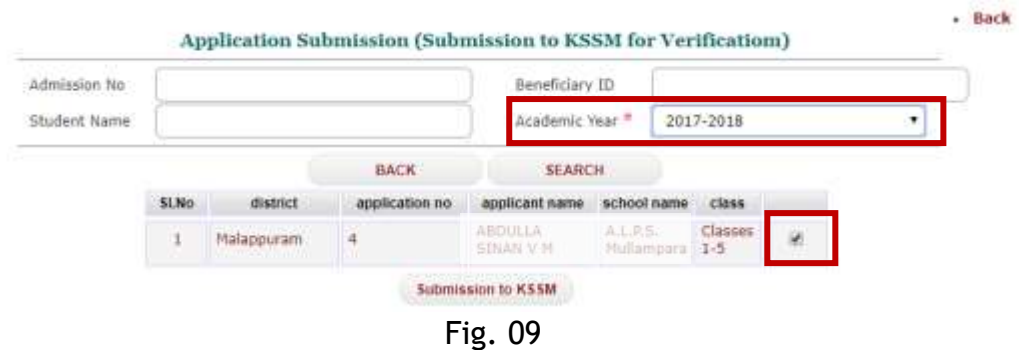

13. Click the button named **'Submission to KSSM'** (fig. 10). The Print out with **Reference number** will be obtained only after successful Submission of the Application here. Sample of form given below.

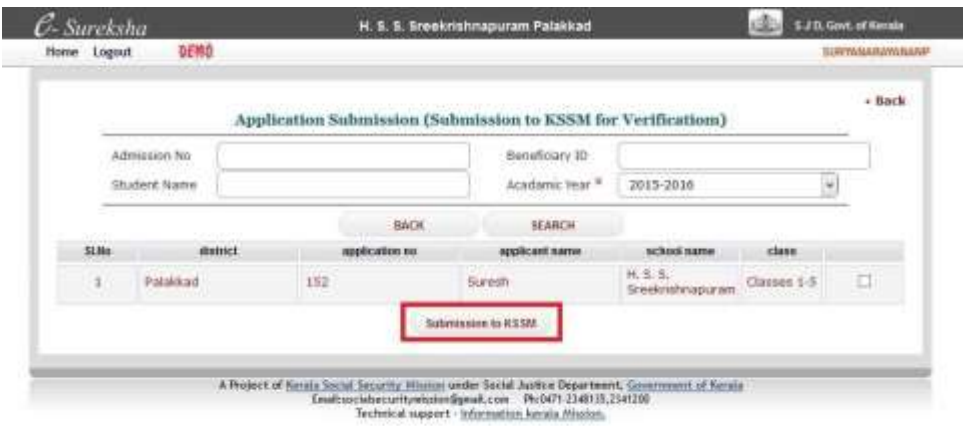

Fig. 10

14. After clicking **Submission to KSSM** the online Application print out is obtained. This print out **with Reference Number** should be sent to KSSM Trivandrum office address given below **from all districts of Kerala**. Find below the sample **Fig. 10** of an Application form.

The Application will be approved only after receiving this Print out copy with **School/College seal and signature** to the below address,

*Kerala Social Security Mission, Poojappura, Trivandrum – 695012* 

For any doubts please drop an email to *snehapoorvamonline@gmail.com*

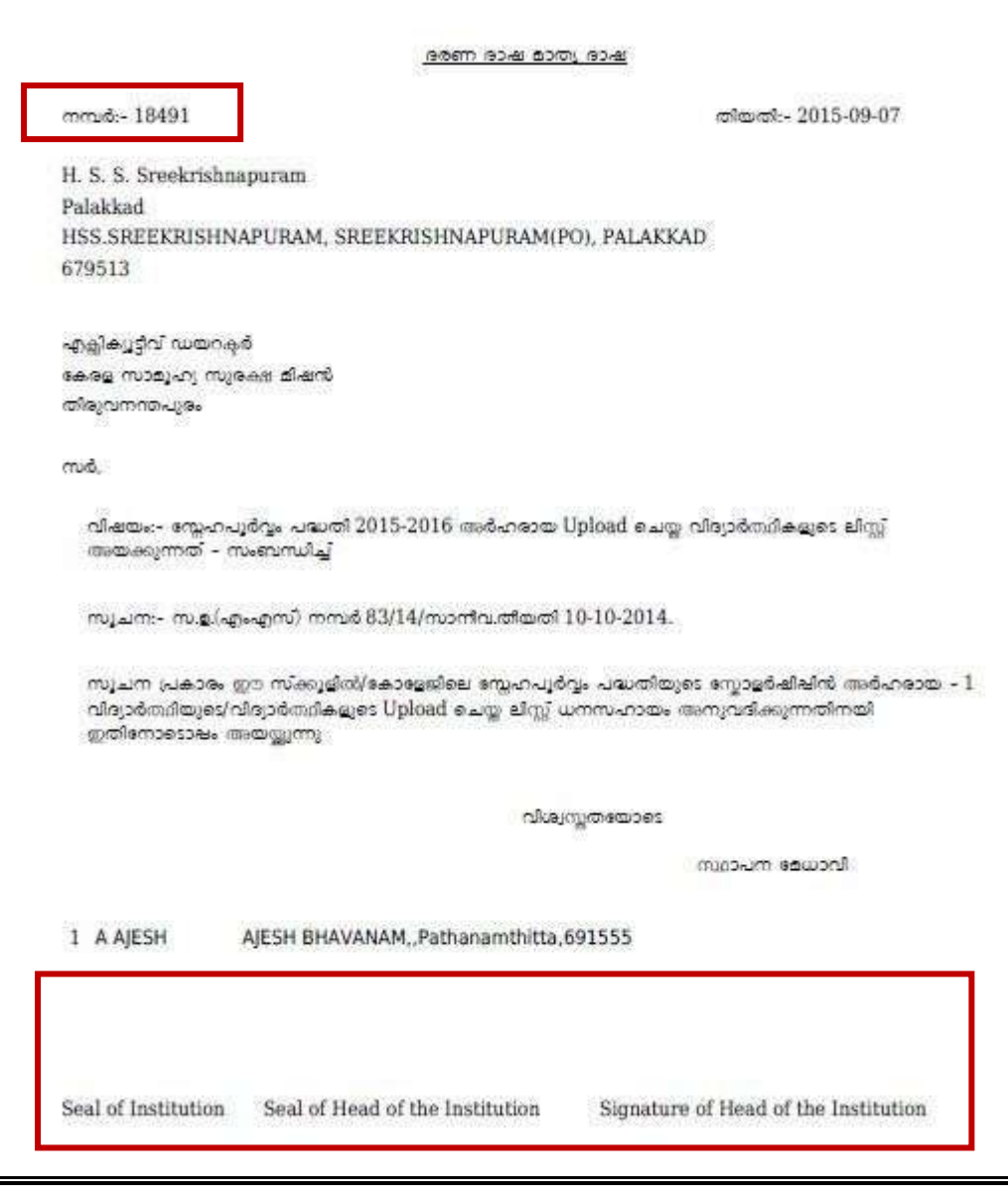

Fig. 10